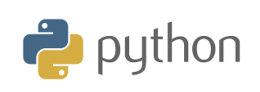

**TI-84 Plus CE-T Python Edition**

#### **KAPITEL 6: ÖVNING 2**

**ELEVAKTIVITETER MED KOMMENTARER**

## **Kapitel 6: Använda TI-Innovator Hub och TI-Innovator Rover Övning 2 Indata/Utdata enheter**

I denna andra övning i kapitel 6 kommer du att lära dig hur man ansluter och använder en indata/utdata-enhet hos TI Innovator med hjälp av **ti hub**<sup>™</sup>-biblioteket.

### **Syfte**:

- Upptäcka TI\_Hub-modulen
- Skriva och använda ett skript för att använda en "grove" indata/utdatakomponent.

I den här övningen kommer du att använda en **potentiometer** som är en viktig komponent i alla mätkedjor med sensorer.

En potentiometer är en typ av reglerbart motstånd med tre anslutningar, varav den ena är ansluten till en vridbar glidkontakt som rör sig på ett motståndsspår som avslutas av de andra två som motståndet utsätts för.

Potentiometrar används ofta i elektroniska kretsar. De används till exempel för att styra volymen på en radio. Potentiometrar kan också användas som givare eftersom de omvandlar en position till en spänning. Denna typ av enhet finns i joysticks.

Du kommer att skriva ett skript för att mäta den elektriska spänningen mellan två anslutningar hos potentiometern och sedan visa spänningen på skärmen.

**Obs**: Tanken med denna övning är inte att studera själva komponenten, utan att integrera den i ett Pythonskript för att få den information som den måste tillhandahålla. Således kommer skriptet som du kommer att skriva att vara lätt att överföra till någon annan typ av givare.

### **Implementering:**

Starta ett nytt skript och döp det KAP6ÖVN2. Du trycker på f3 (New) när du ska namnge ett skript.

**ti\_system** och **time**-biblioteket importeras och du ska sedan importera Hub-biblioteket som motsvarar potentiometern och möjligtvis **ti\_plot**biblioteket.

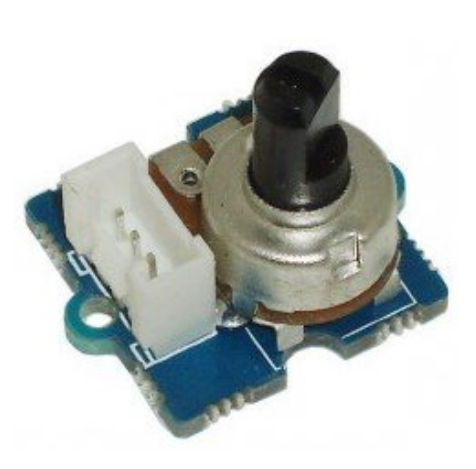

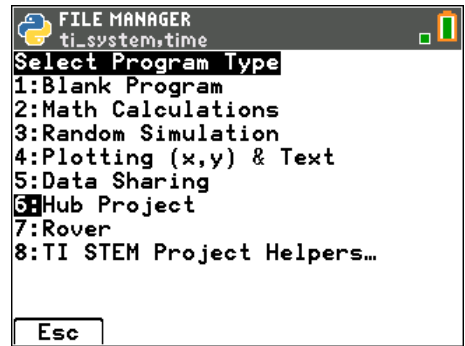

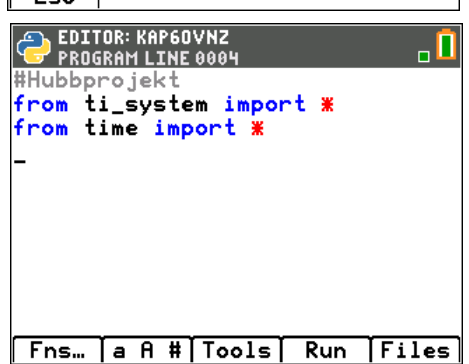

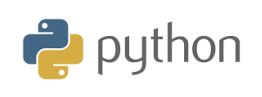

# **10 Minutes of Code**

**TI-84 Plus CE-T Python Edition**

#### **KAPITEL 6: ÖVNING 2**

### **ELEVAKTIVITETER MED KOMMENTARER**

EDITOR: KAP6OVNZ Tryck nu på f1 (Fns…) och välj Modul-menyn och väljs sedan **6:ti\_hub** ti\_hub module Import Commands Ports Advanced 1: Hub Built-in devices... **External devices**... 3:0utput devices...

> Modul Esc

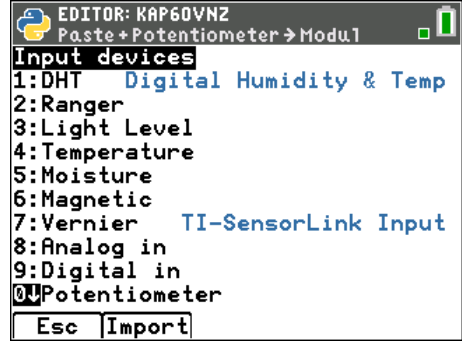

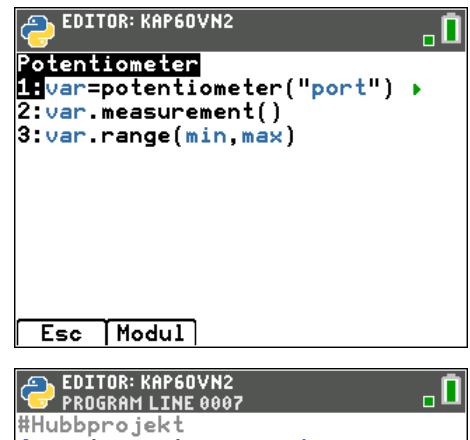

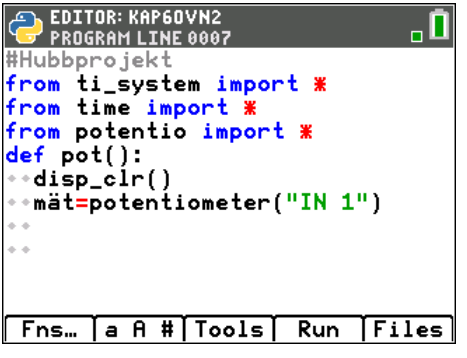

Alla kommandon som har att göra med potentiometern är nu tillgängliga i modulmenyn plus naturligtvis de som redan finns där.

och därefter **2:Input devices** och slutligen **0:Potentiometer**

- Börja med att rensa skärmen för att få en konsol utan information. För att göra detta infogar du instruktionen **dispclr()** som finns i **ti\_system**- modulen.
- Skapa en pot( )-funktion tillfälligt utan argument.
- Skapa en **mät**-variabel och låt markören blinka bakom namnet på denna variabel. Sök sedan i modulmenyn och välj sedan **8: Potentiometer** och sedan den första instruktionen **var=potentiometer("port")**
- Bekräfta genom att trycka på **enter**. Tilldelningen av kommandot för att ansluta potentiometern till port IN 1 är klar.

**Lärarkommentar**: Alla sensorer (input devices) har minst två variabler **1: var=sensor("port")** och **2: measurement()**

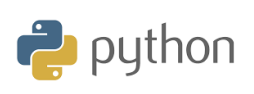

**TI-84 Plus CE-T Python Edition**

**ELEVAKTIVITETER MED KOMMENTARER**

• Skapa en variabel v- för att samla in mätningen hos den anslutna sensorn (variabel **mät**).

- Kontrollera sensorns funktion efter att tidigare ha placerat potentiometern i ett centralt läge.
- Anslut TI-innovator till räknaren och anslut sedan potentiometern till IN1-porten.
- Anropa pot()-funktion.
- Du bör få information av samma storleksordning som den på skärmen mittemot, men observera att detta inte är en spänning eftersom din potentiometer drivs av en 3.3V spänning. Värdet som ska hittas finns i intervallet [0; 3,3].

M<n måste nu modifiera skriptet och ta hänsyn till upplösningen hos A/D-omvandlaren (14 bitar). Det betyder att spänningsmätningen blir:

$$
u=3,3\cdot \frac{9759}{2^{14}}\approx 1,97
$$

Vi har här avrundat till två decimaler. Kör nu det färdiga skriptet.

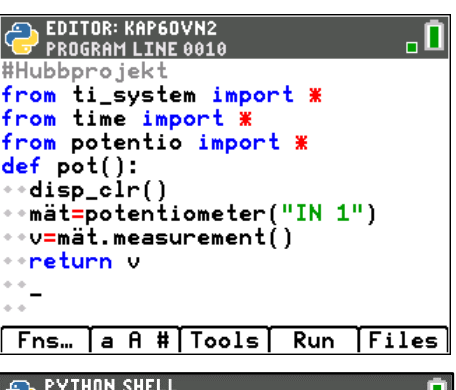

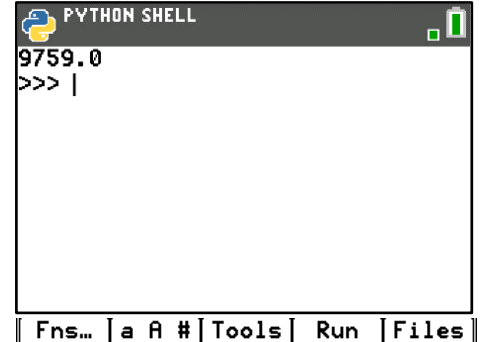

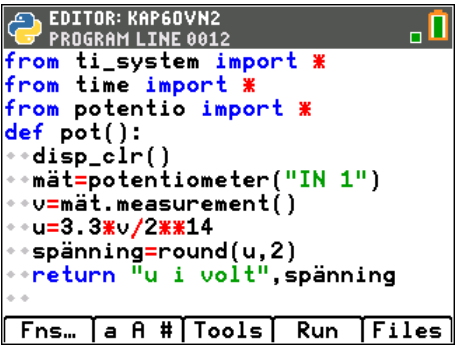